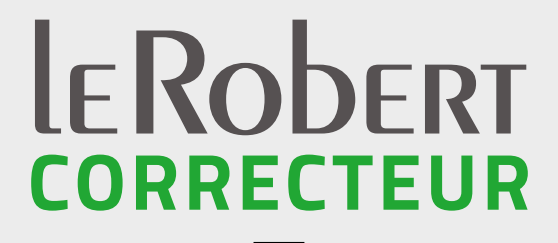

POUR DES ÉCRITS SANS FAUTES et bien rédigés !

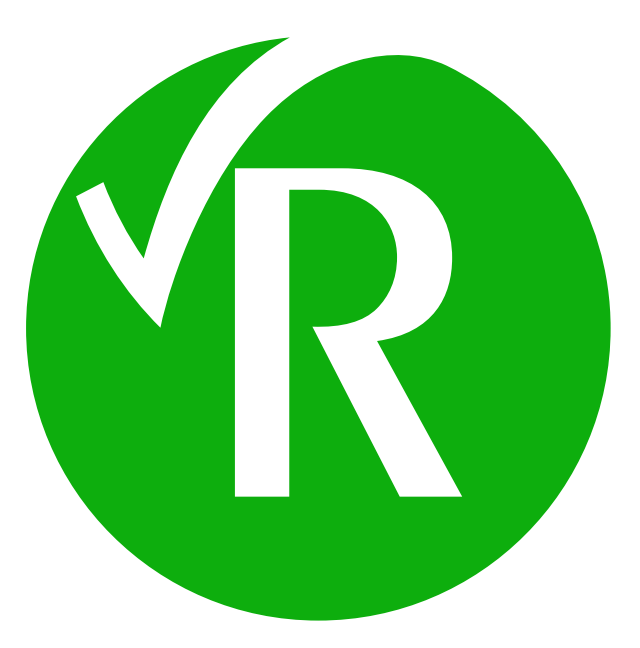

### MANUEL DE PRISE EN MAIN RAPIDE

# **MON CORRECTEUR EST-IL BIEN INSTALLÉ ?**

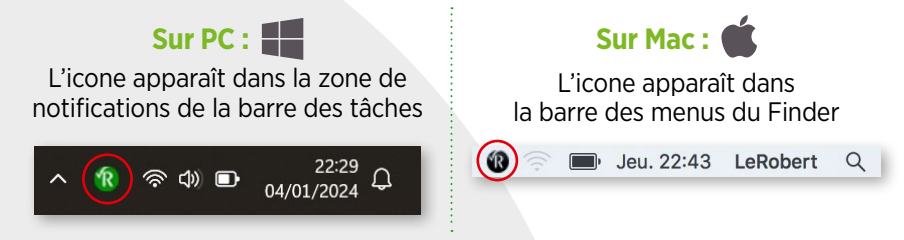

**Astuce sur PC :** si vous ne voyez pas l'icone, cliquez sur la flèche présente à côté de vos icones en bas à droite de votre écran pour le faire apparaître, puis glissez/déposez-le à côté des icones visibles afin d'ajouter votre correcteur à vos programmes favoris.

### **OÙ TROUVER LE ROBERT CORRECTEUR AU SEIN DES LOGICIELS COMPATIBLES\* ?**

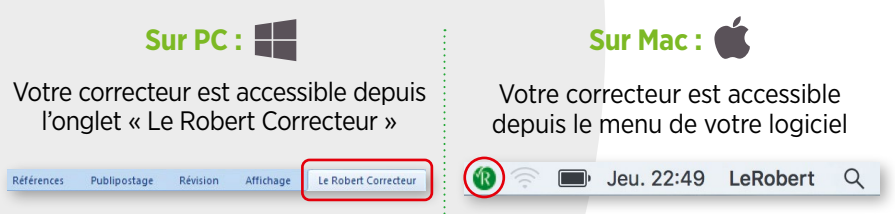

**L'outil palette vous permet de garder les principales fonctionnalités du correcteur à portée de clic.** Pour y accéder, cliquez sur « Afficher/Masquer la palette » depuis le menu déroulant de votre correcteur.

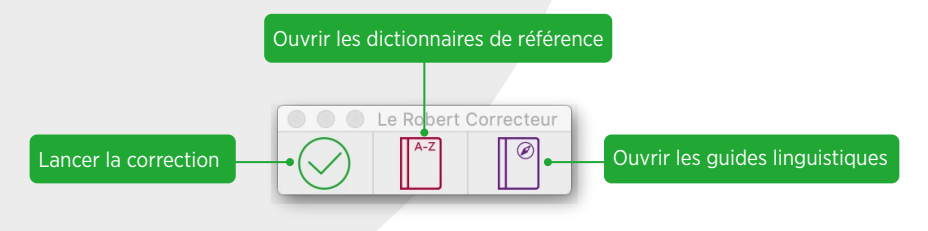

# **COMMENT LANCER UNE CORRECTION ?**

### **Ouvrez le document que vous voulez corriger et lancez le Robert Correcteur :**

**Pour les logiciels compatibles\* avec le Robert Correcteur, 3 possibilités :**

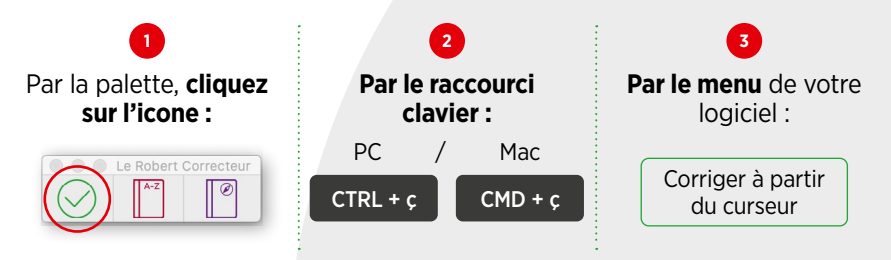

#### **NB : La correction s'effectuant à partir du curseur, veillez à placer celui-ci au début de votre texte.**

### **Pour les logiciels non compatibles, la correction reste possible :**

Vous avez la possibilité de corriger votre texte en le copiant, puis en cliquant sur « Corriger le presse-papiers » dans le menu déroulant de la barre des tâches PC ou de la barre des menus du Finder Mac. À l'issue de la correction, vous n'avez plus qu'à coller le texte corrigé à la place de l'ancien dans votre document.

# **COMMENT RÉGLER LES PRÉFÉRENCES DU ROBERT CORRECTEUR ?**

Vous pouvez affiner le niveau de correction grâce aux préférences du Robert Correcteur. Ces préférences sont accessibles depuis la barre des tâches sur PC ou la barre du Finder sur Mac, ou encore depuis l'icone **si** situé en haut de la fenêtre de correction.

# **COMMENT CORRIGER MON DOCUMENT ?**

Une fois la correction lancée, la fenêtre de correction s'ouvre. Votre texte y apparaît et **vos fautes sont soulignées de différentes couleurs selon leur nature : orthographe**, **grammaire**, **contexte**, **style**,**ponctuation** et **typographie** ou **fréquence d'utilisation**.

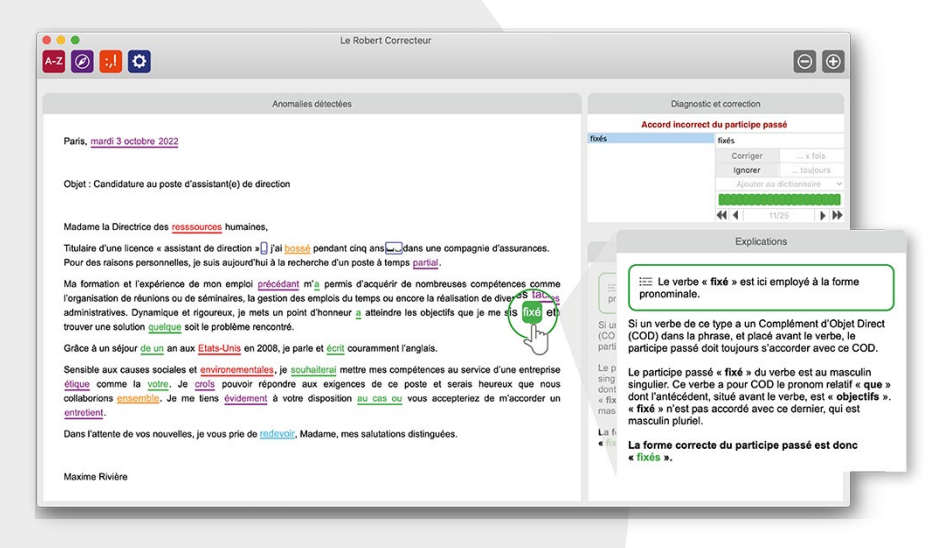

**Pour corriger une erreur, cliquez sur celle-ci** : des suggestions de corrections apparaissent alors et des **explications détaillées** vous sont données sur le côté droit de la fenêtre de correction pour vous faire progresser.

**Les corrections effectuées dans cette fenêtre sont automatiquement reportées** dans votre document.

Vous pouvez aussi ajouter les mots inconnus du correcteur à votre **dictionnaire personnel**, afin que celui-ci les reconnaisse.

Pour plus d'information, n'hésitez pas à vous rendre sur **[correcteur.lerobert.com/astuces](http://correcteur.lerobert.com/astuces)**